# 청약정보 변경 매뉴얼

1. 자동이체계좌 및 이체일 변경(기업) 2. 자동이체계좌 및 이체일 변경(핵심인력) 3. 청약정보변경(기업) 4. 청약정보변경(핵심인력)

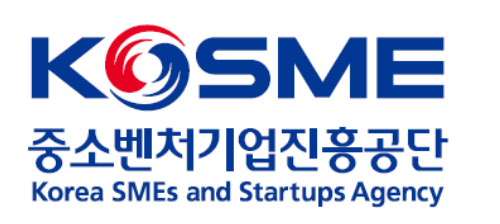

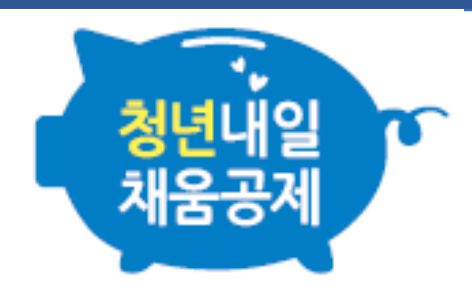

## 1. 자동이체계좌 및 이체일 변경(기업)

### **2021.10.01. 이후 참여신청, 50인 이상 기업에 해당하는 경우에만 진행 가능 [2021청년내일(추경**Ⅱ**)유형]**

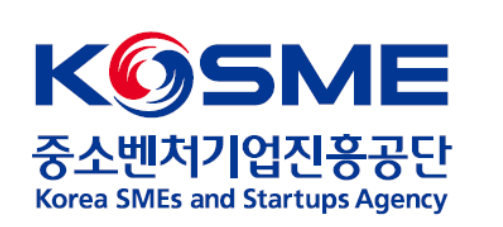

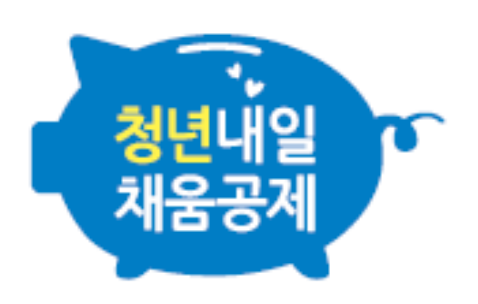

## 1. 기업 공인인증서 로그인 후, 청년내일채움공제 내 [변경,해지 및 만기] 탭을 누릅니다.

**2021.10.01. 이후 참여신청, 50인 이상 기업에 해당하는 경우에만 진행 가능 [2021청년내일(추경**Ⅱ**)유형]**

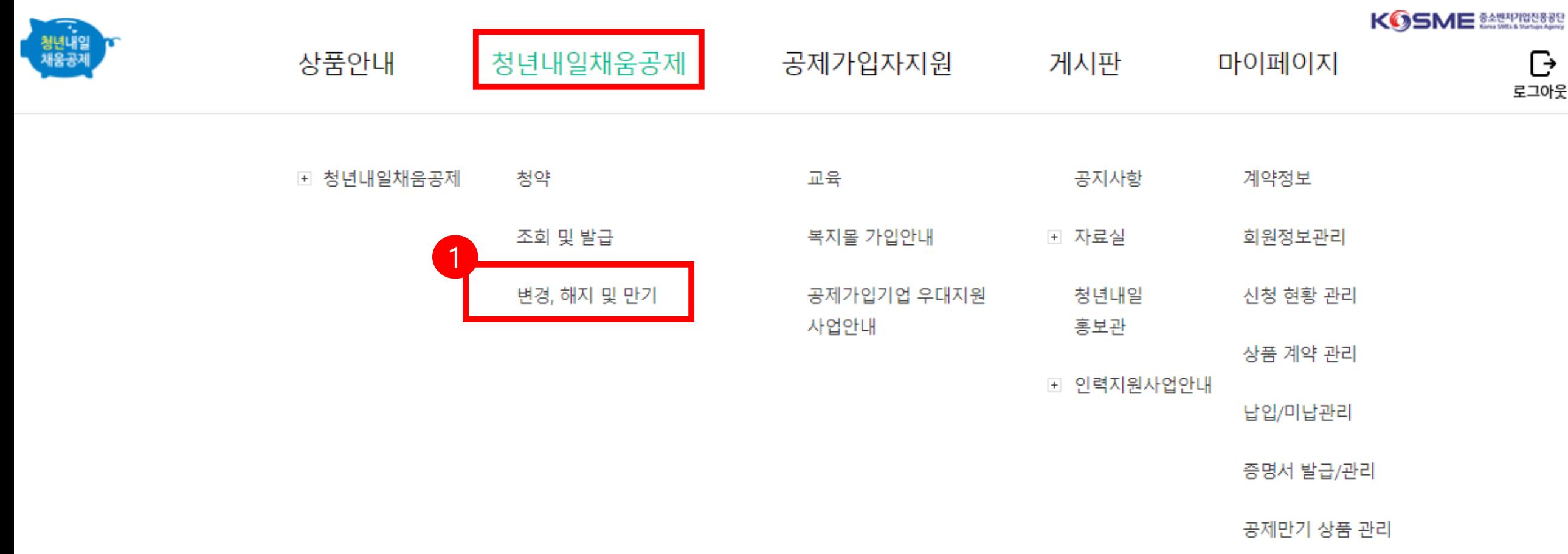

## 2. 공제상품 ✔<mark>2021청년내일(추경Ⅱ) 유형</mark> 확인 후 청약번호 왼쪽 동그라미를 선택합니다. 3. 하단의 청약정보변경 버튼을 누릅니다.

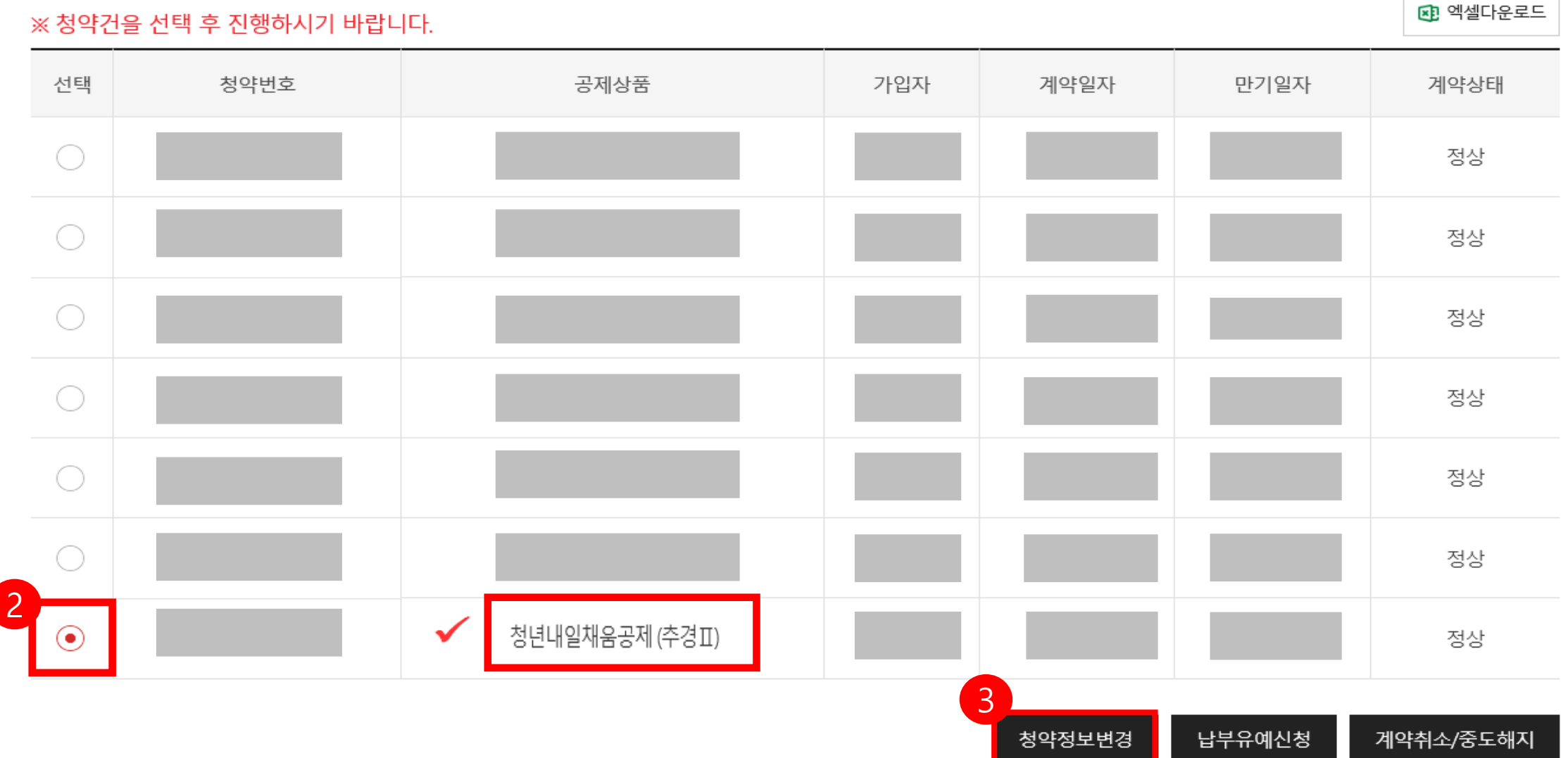

## . [자동이체변경신청] 화면을 확인합니다.

## ◆ 기업 로그인 시 핵심인력의 이체정보(거래은행)는 수정 불가합니다.

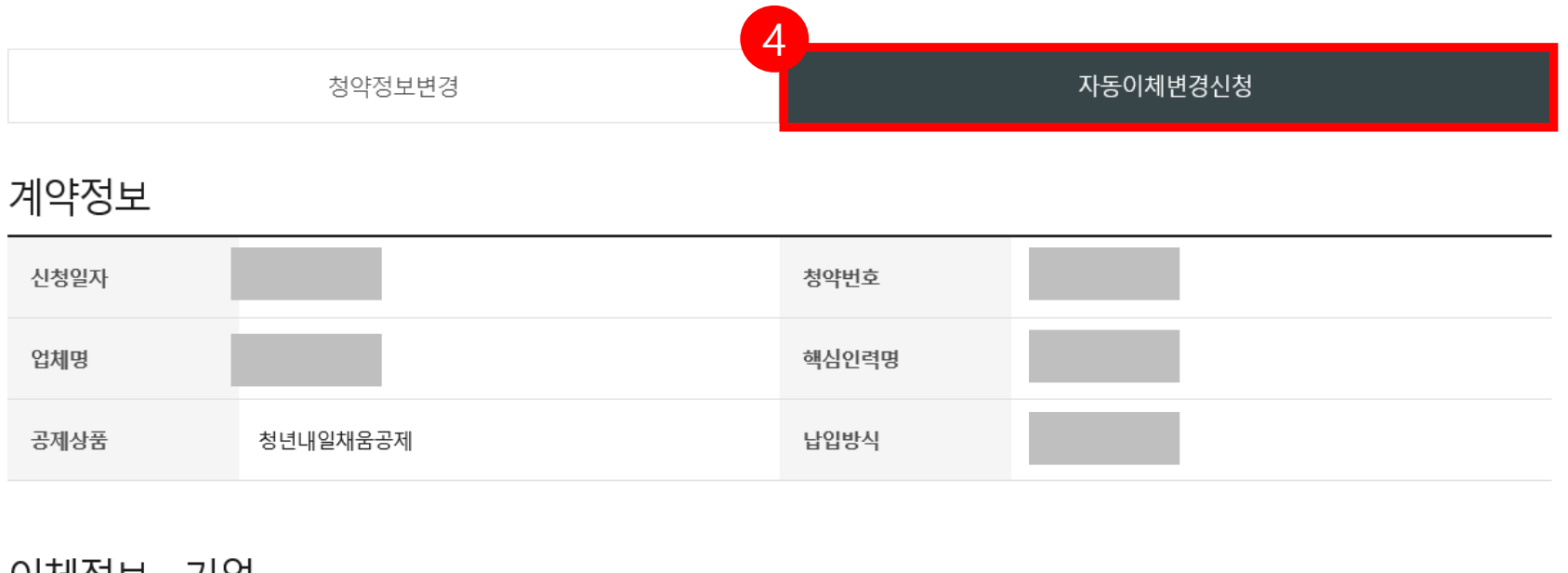

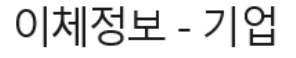

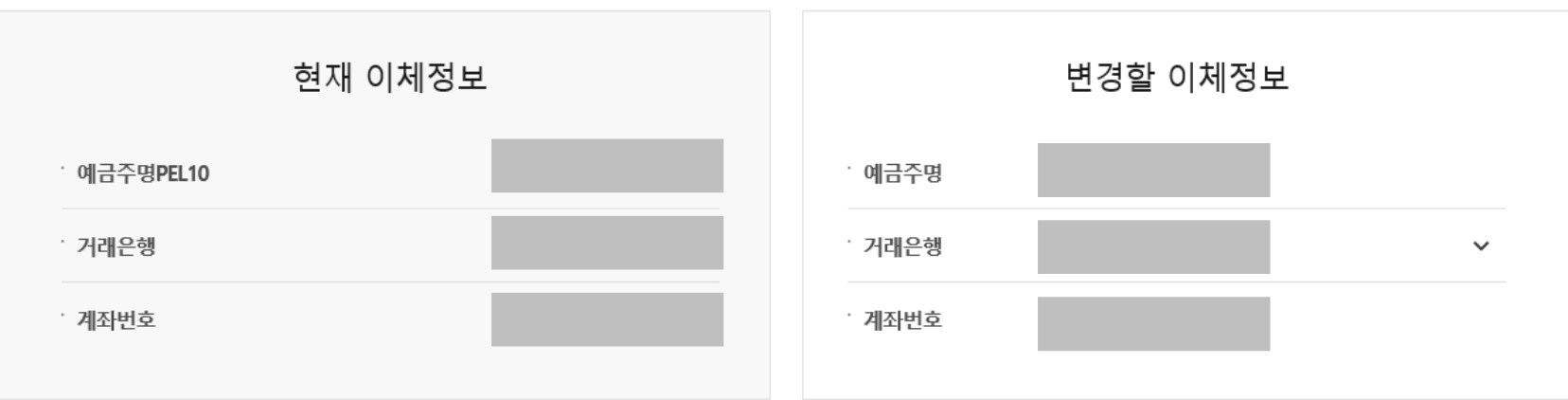

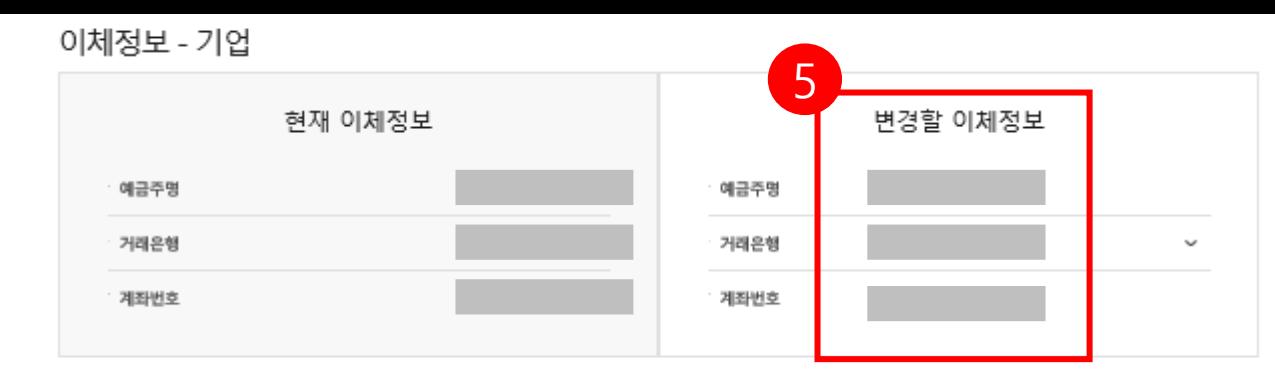

#### 이체정보 - 핵심인력

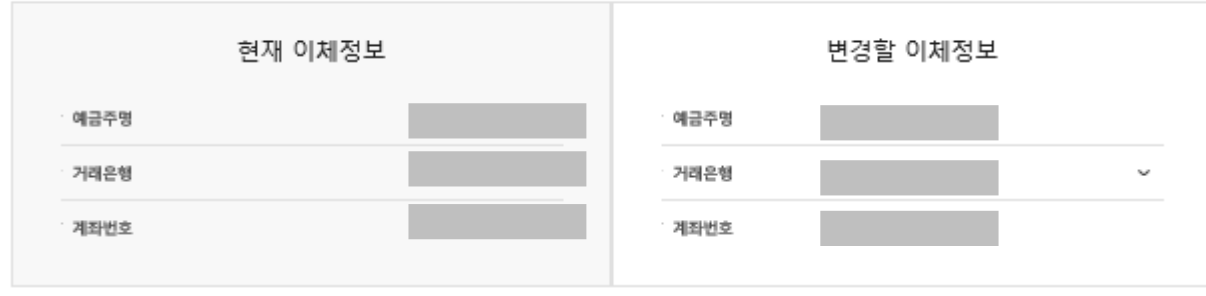

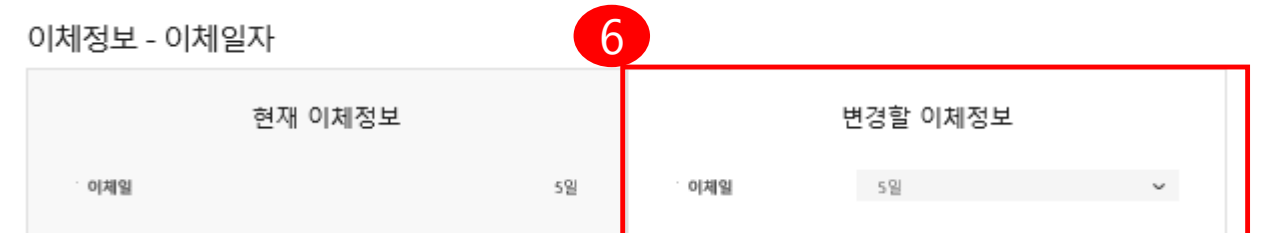

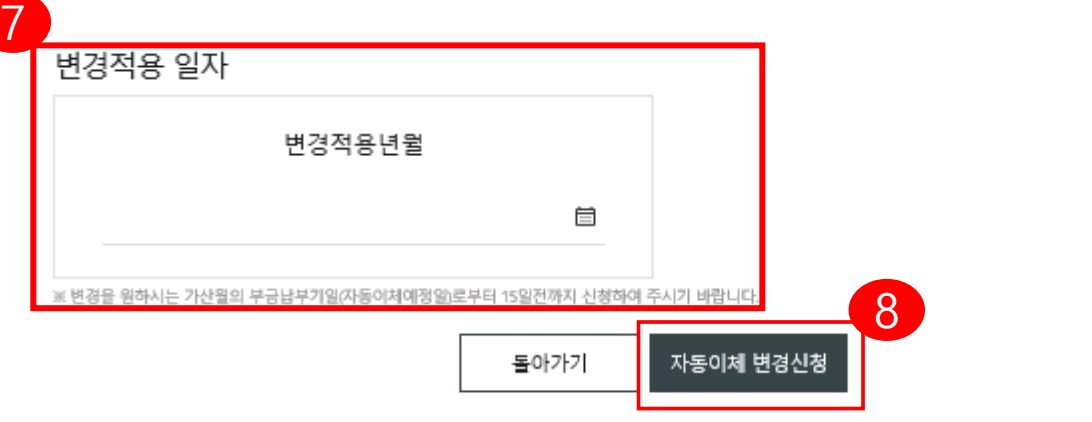

- 5. 변경할 이체정보를 입력합니다 . (거래은행, 계좌번호 ) [검증] 버튼을 눌러 예금주명을 확인합니다 .
- 6. 변경할 이체정보를 입력합니다 . (이체일 5 일, 15 일, 25 일 중 선택 )

### ※ 2021청년내일(추경 | Ⅰ유형 핵심인력 자동이체일도 일괄 변경되오니 협의 후 변경신청 바랍니다 .

7. 변경적용 일자 (변경적용년월 ) 를 선택합니다 . (일자는 관계없이, 월 ( 月 ) 만 선택됩니다.)

8. [자동이체 변경신청] 버튼을 누릅니다 .

\* 자동이체 변경신청 후, 변경 완료까지 약 3~5**영업일** 정도 소요됩니다.

\*\*자동이체 변경 신청일 이전 미납금 이체 **일자를 지정하는 경우, 오류가 발생할 수 있으니** 유의하시기 바랍니다 .

## 2. 자동이체계좌 및 이체일 변경(핵심인력)

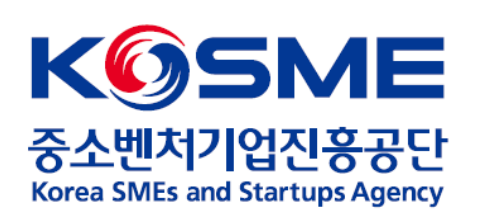

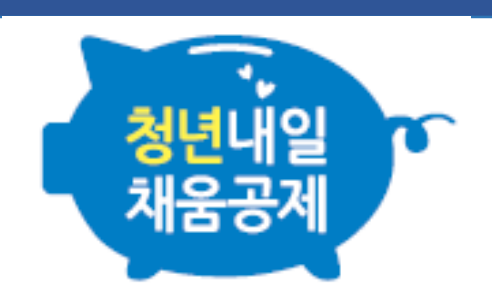

## 1. 핵심인력 공인인증서로 로그인 후, 마이페이지 내 [계약정보] 탭을 누릅니다.

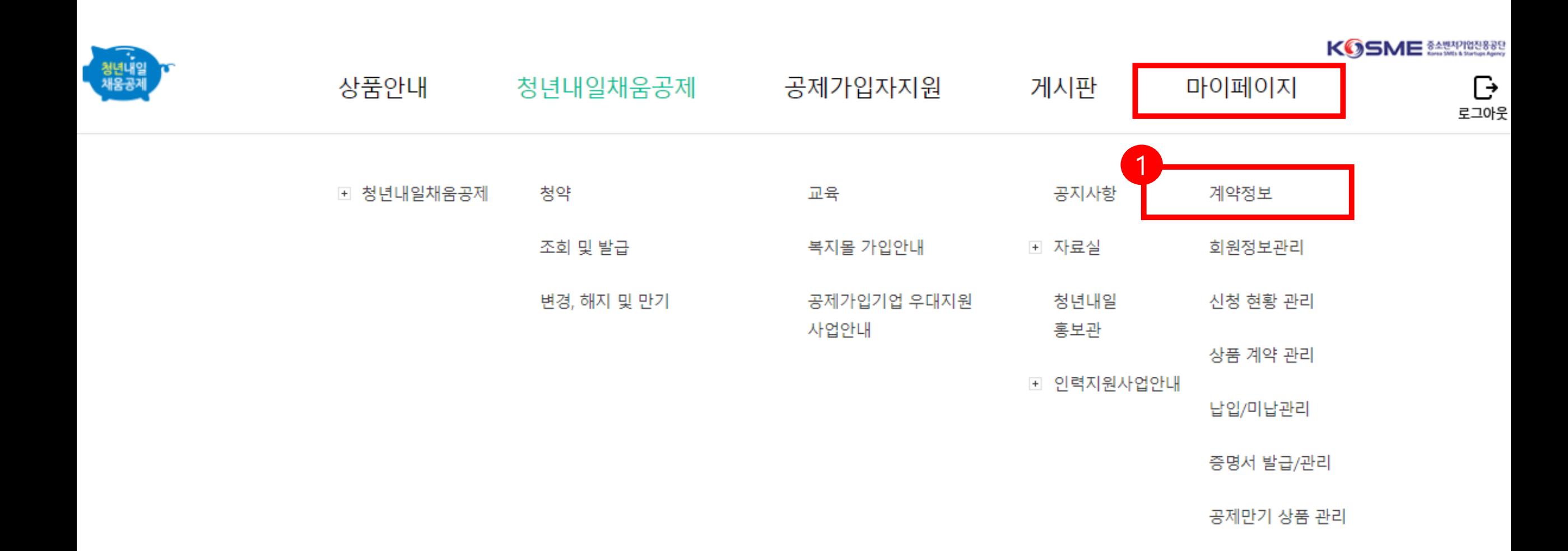

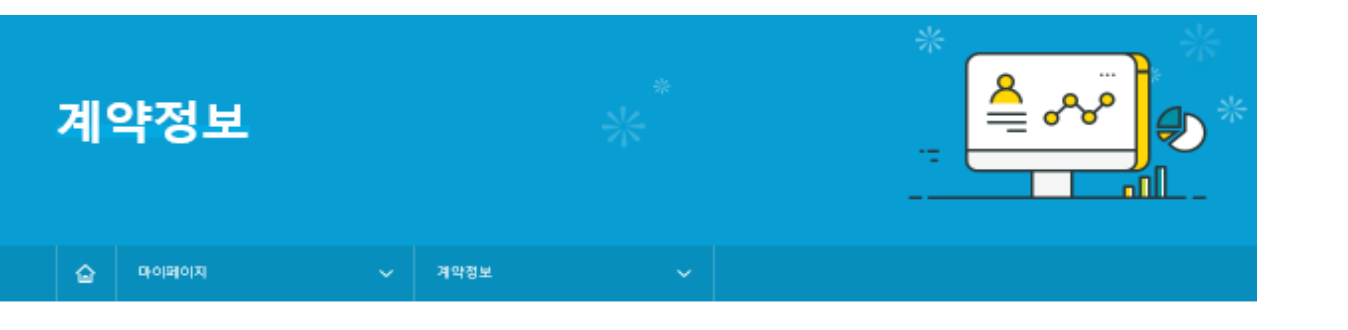

#### 님 안녕하세요! lae l 에 가입하셨네요! 목표달성을 위해 오늘도 힘내세요! ※현 적립액은 중도해지 시 수령액과 다를 수 있습니다.

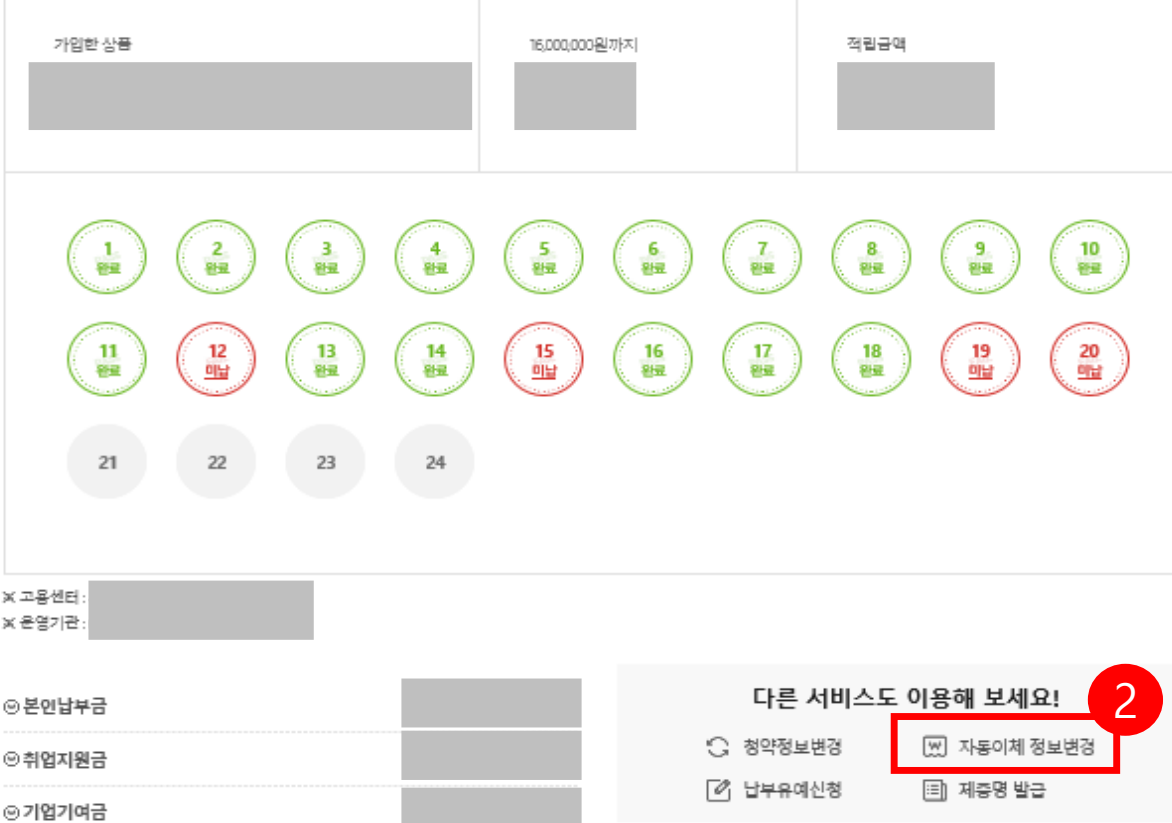

## 2. 계약정보 확인 후, [자동이체 정보변경] 버튼을 누릅니다.

## 3. [자동이체변경신청] 화면을 확인합니다.

◆ 핵심인력 로그인 시, 기업의 이체정보(거래은행)는 수정 불가합니다.

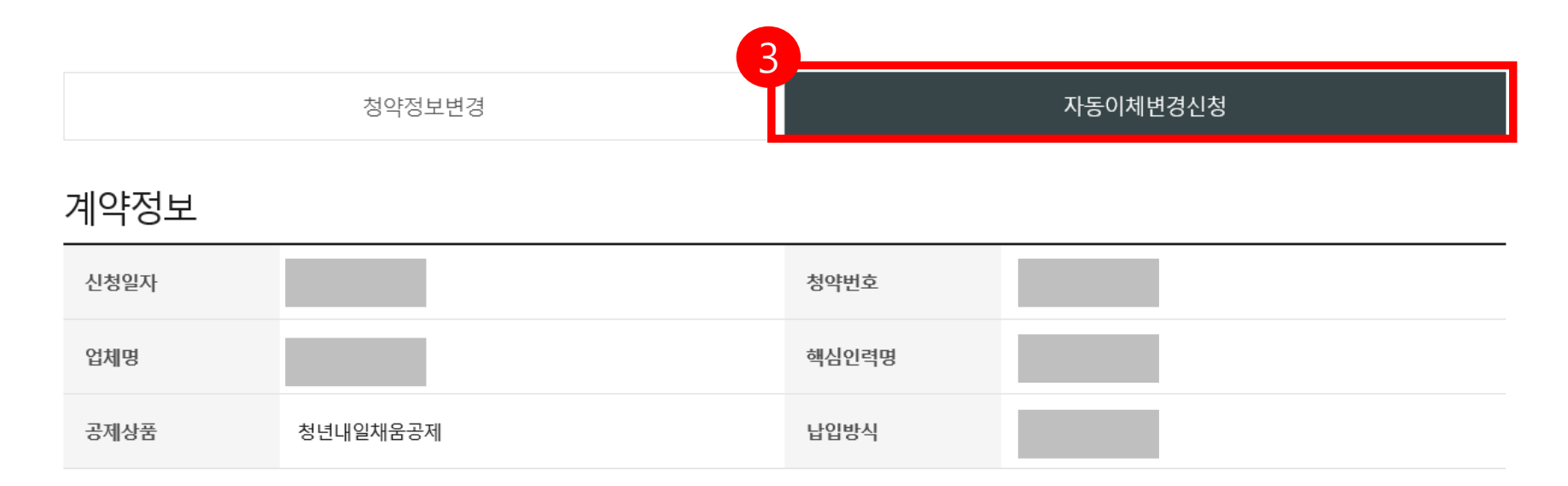

## 이체정보 - 기업 \* 정부에서 지원하는 가상계좌이며 직접 입금이 불가합니다.

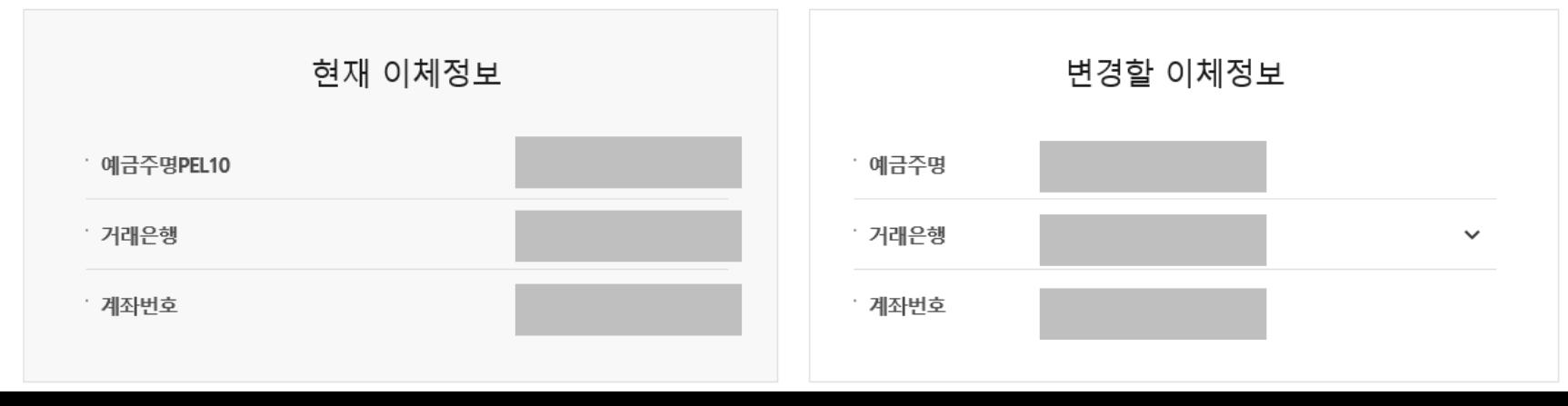

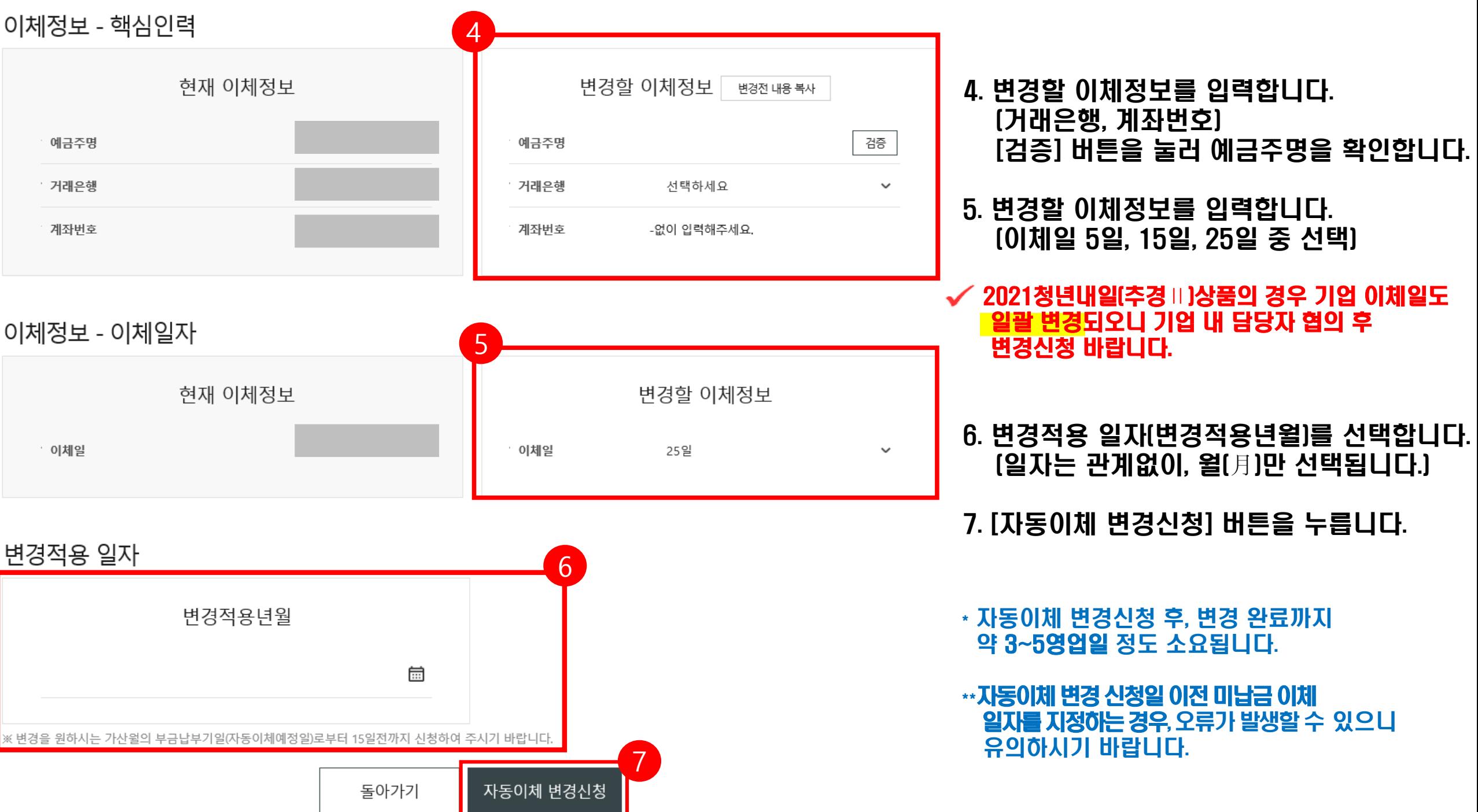

## 3. 청약정보변경(기업)

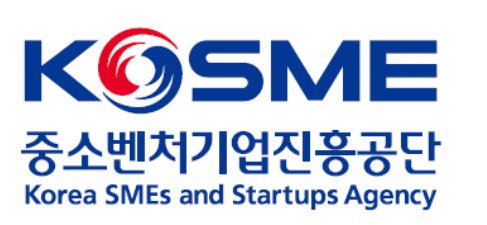

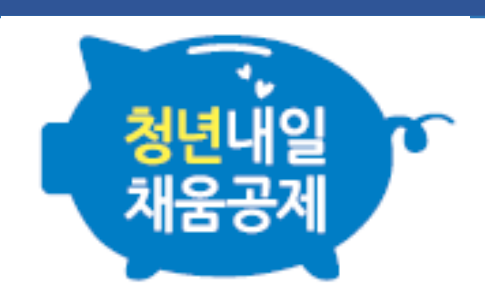

## 1. 기업 공인인증서로 로그인 후, 마이페이지 내 [회원정보관리] 탭을 누릅니다.

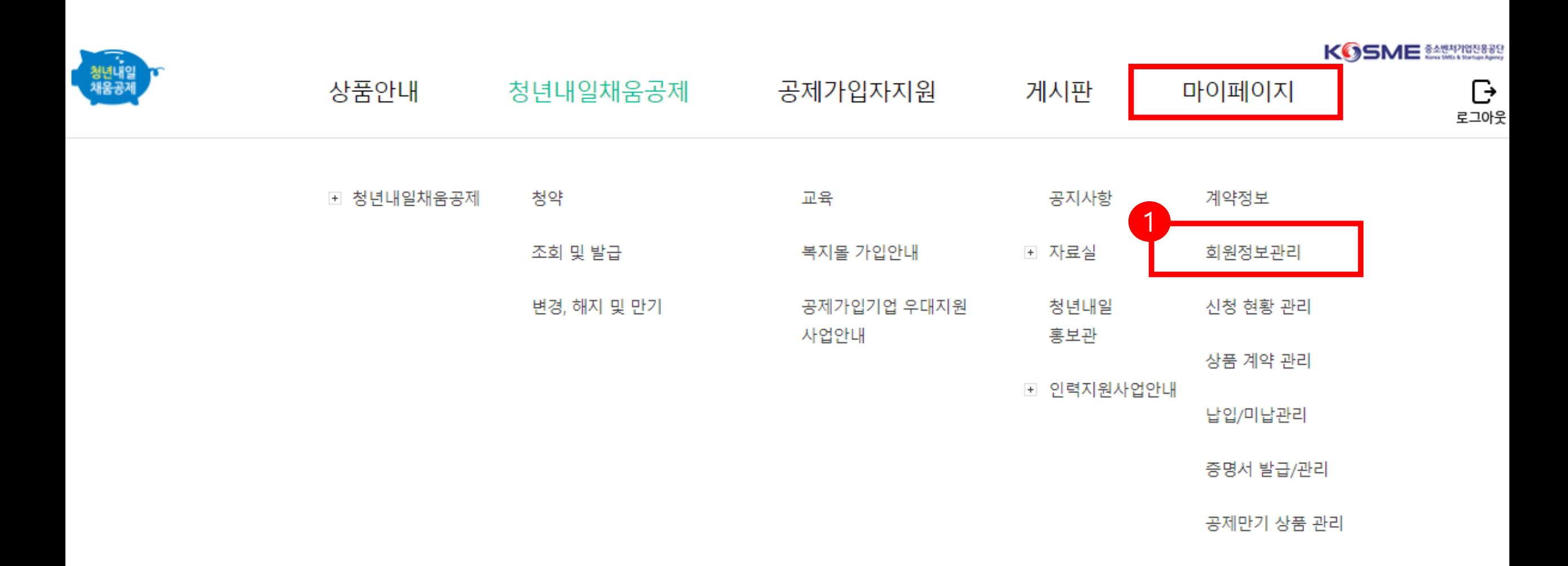

## 2. 기업정보 확인 후, [기업정보수정] 버튼을 누릅니다.

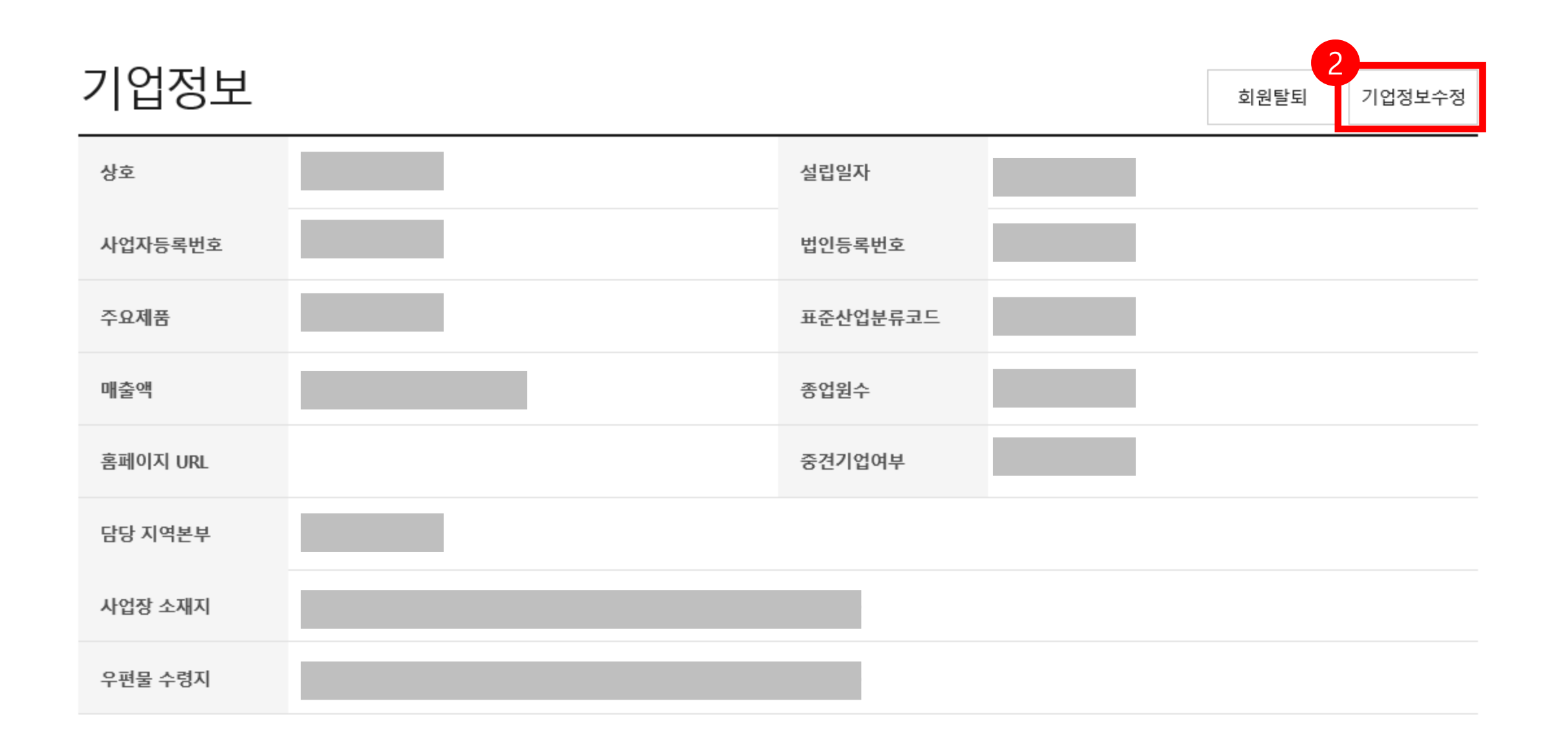

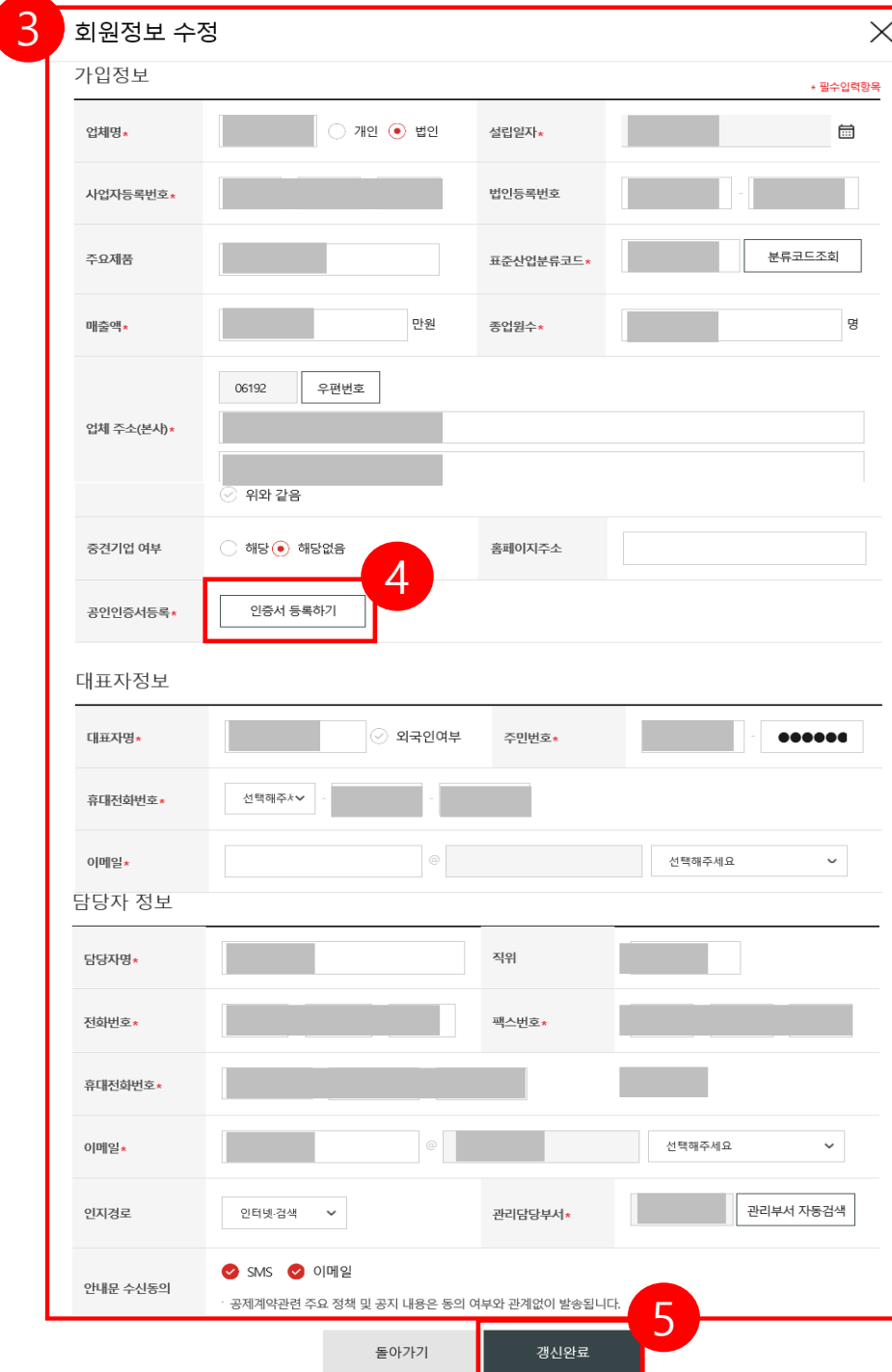

- **3**. 수정할 기업정보를 수정합니다. (업체명, 대표자명, 업체 주소, 담당자 정보 등)
- 4. [인증서 등록하기] 버튼을 눌러 공인인증서를 등록합니다.

5. [갱신완료] 버튼을 누릅니다.

✓ 사업자등록번호의 변경사항이 있을 시, 운영기관 및 고용센터로 수정사항 통지바랍니다.

## 4. 청약정보변경(핵심인력)

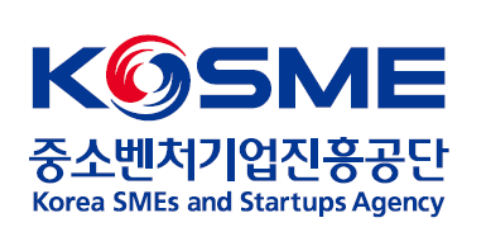

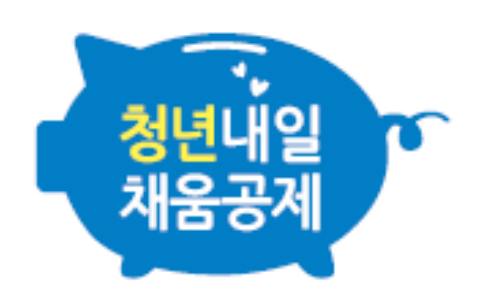

## 1. 핵심인력 공인인증서로 로그인 후, 청년내일채움공제 내 [변경, 해지 및 만기] 탭을 누릅니다.

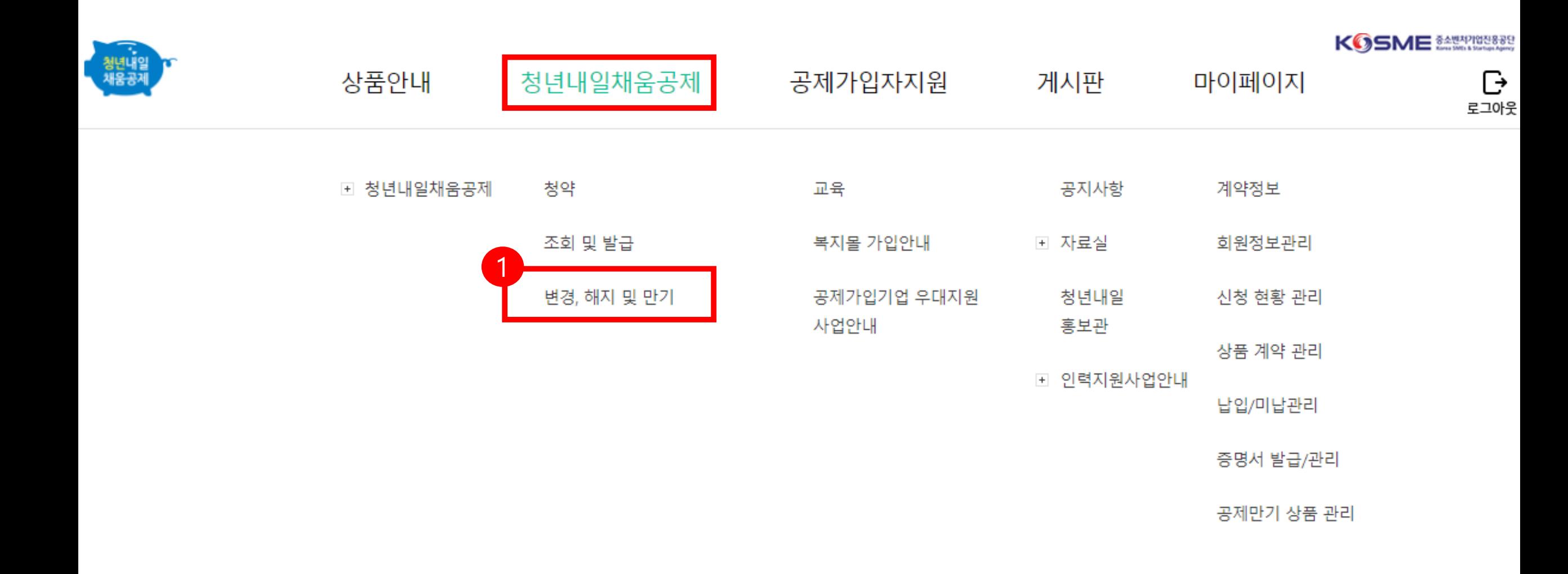

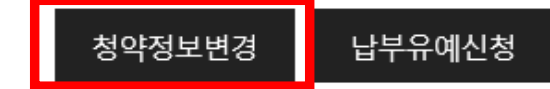

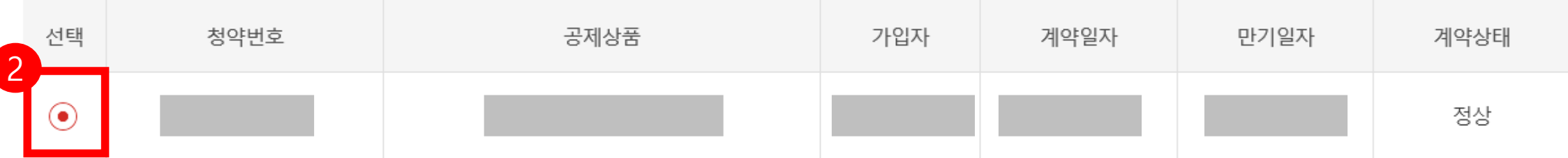

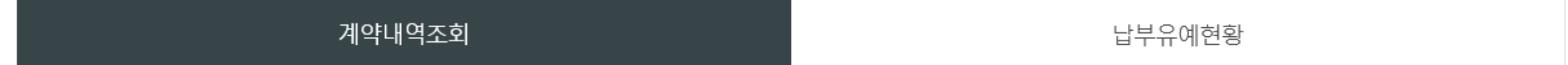

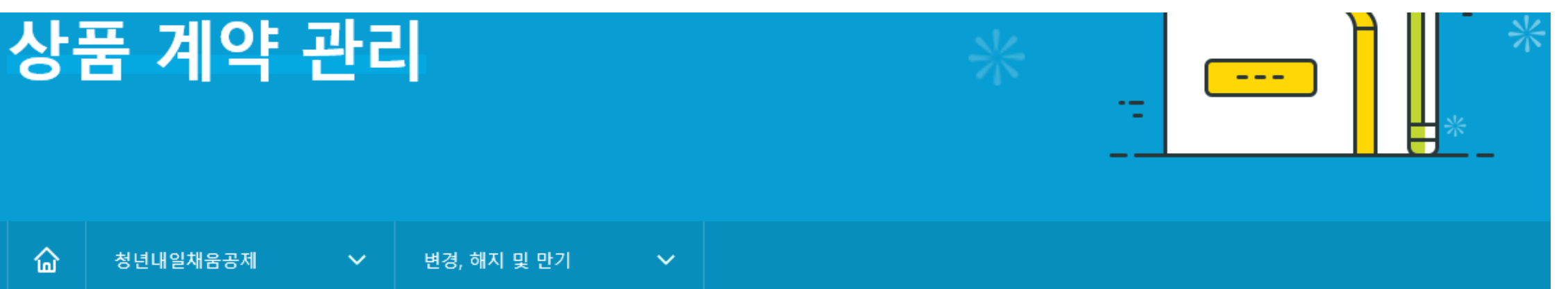

## . 청약번호 옆 동그라미 선택 후, [청약정보변경] 버튼을 누릅니다.

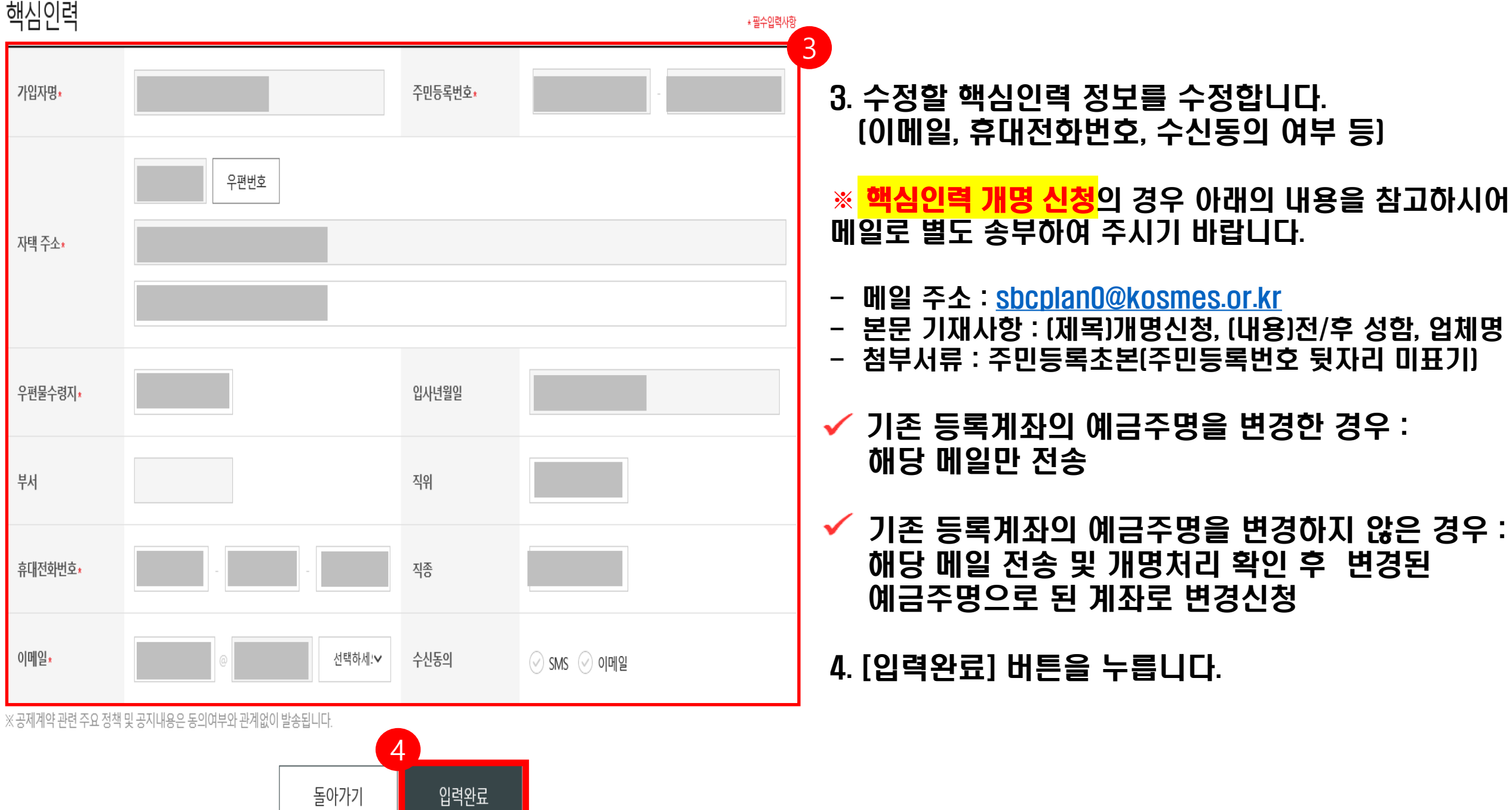